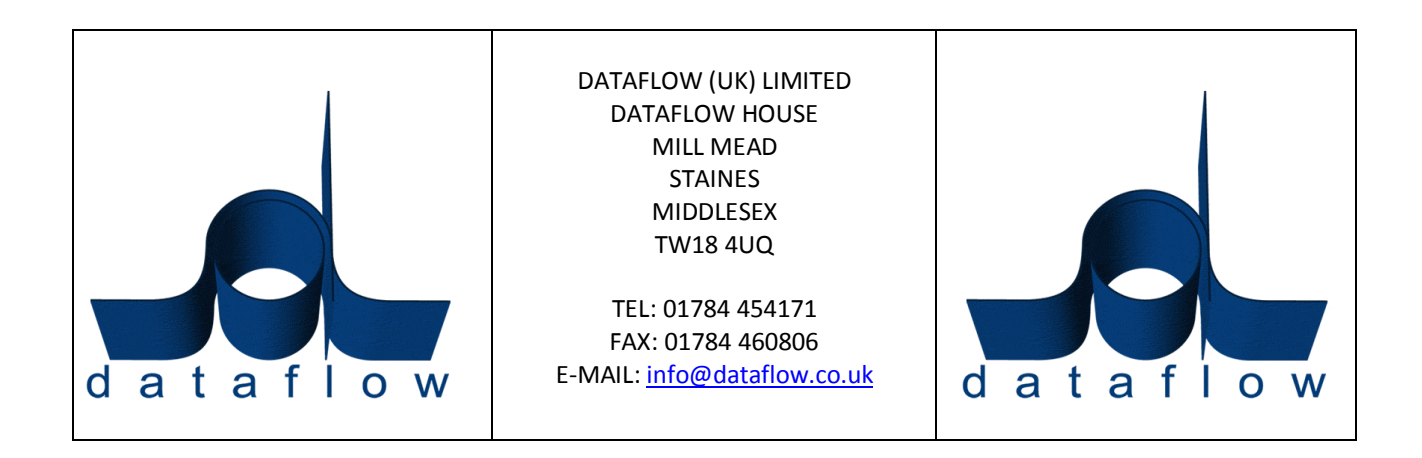

**Instruction guide on**

**Budget Import/Export utility**

**14th September 2010**

# **Amend / Upload to an existing budget**

In order to amend / upload to an existing budget, select the required budget and click on the Import/Export button.

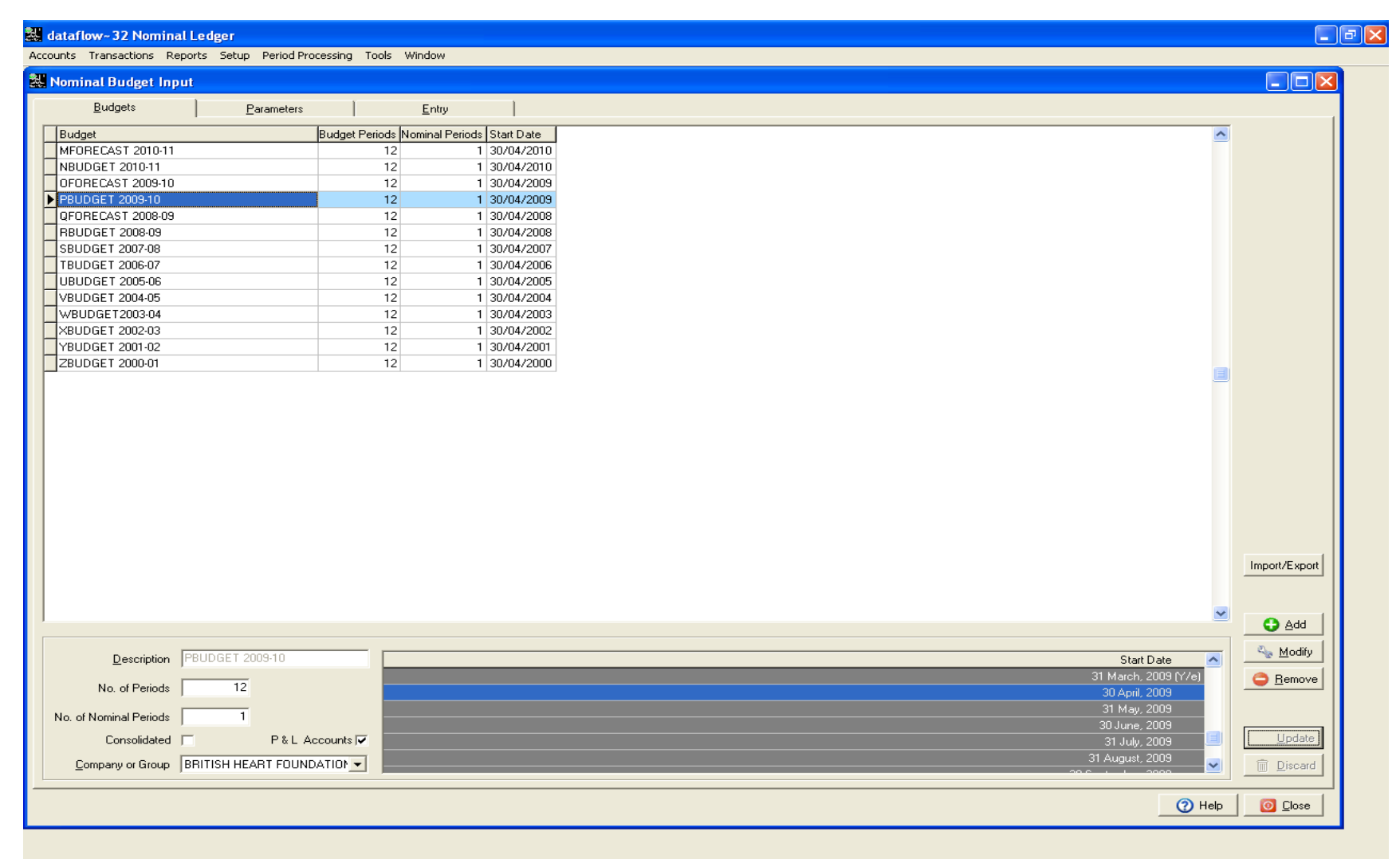

Once you click on the Import/Export button, all values for the selected budget will be transferred to a holding area as shown below. It is from this holding area that the budgets are exported out to Excel, imported in from Excel and finally updated to Dataflow replacing the values currently held in the saved budget.

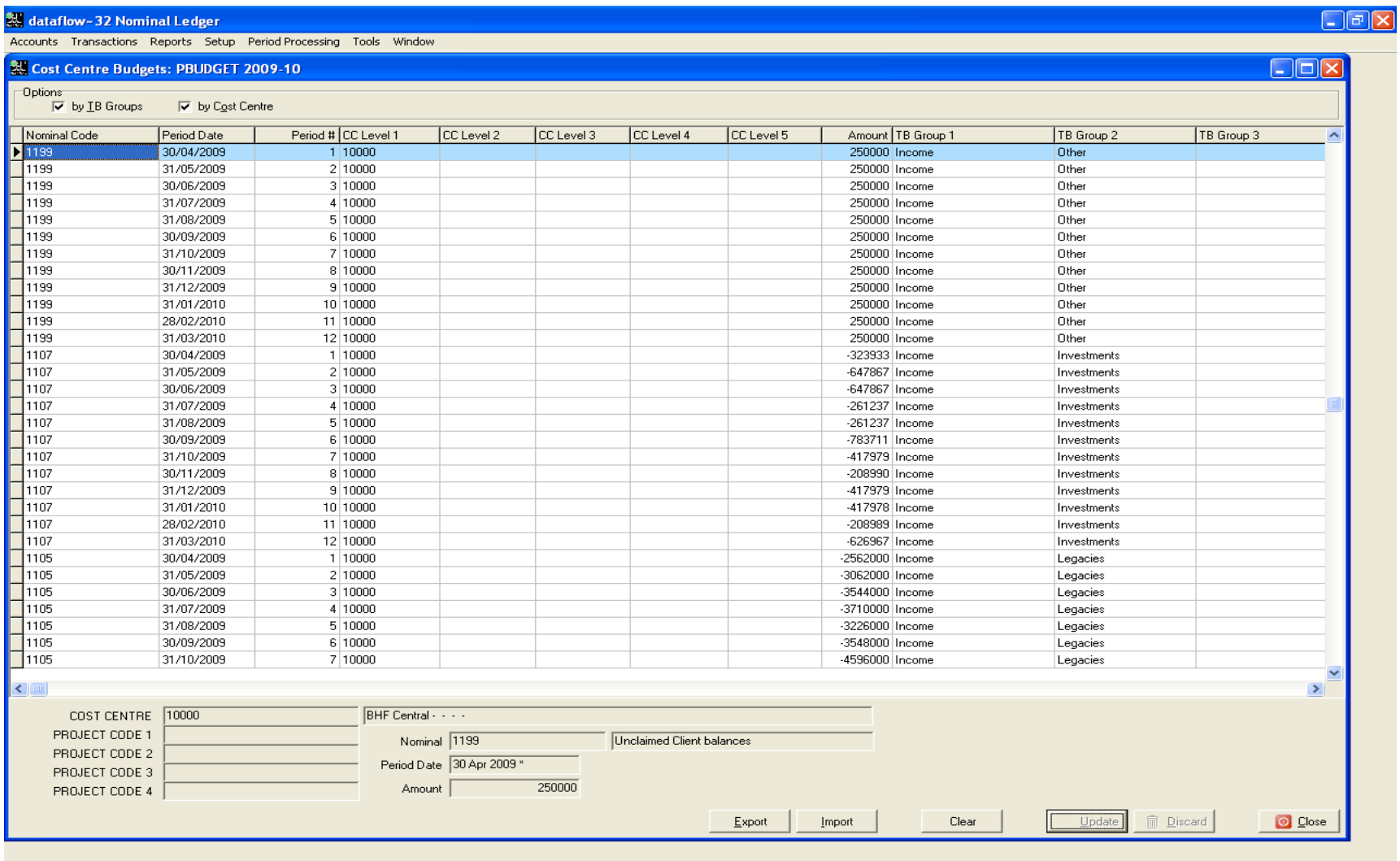

## **1) By TB Group check box**

If checked, the data in the holding area and the data exported to Excel will be sorted by TB Groups.

## **2) By Cost Centre check box**

If checked, the data in the holding area and the data exported to Excel will be sorted by Cost Centre and Nominal Code. If not checked, the data will be sorted by Nominal Code and then Cost Centres.

If both are checked, the data will be sorted in TB Groups and then Cost Centres/Nominal Code.

#### **3) Clear Button**

Please use with care! Pressing this button will clear all the budget values from this holding area allowing you to import a budget from scratch. The current saved budget values will not yet be affected. HOWEVER, when you subsequently click on the update button, only the imported budget values displayed in the holding area will be updated and they will replace the existing values and the current saved budget will be lost.

## **4) Export Button**

This button will display the screen below from which you can export the selected budget in the holding area to Excel. This screen allows you to choose the cost centre/project code combination you want to export. Leaving all entries blank will export the entire budget.

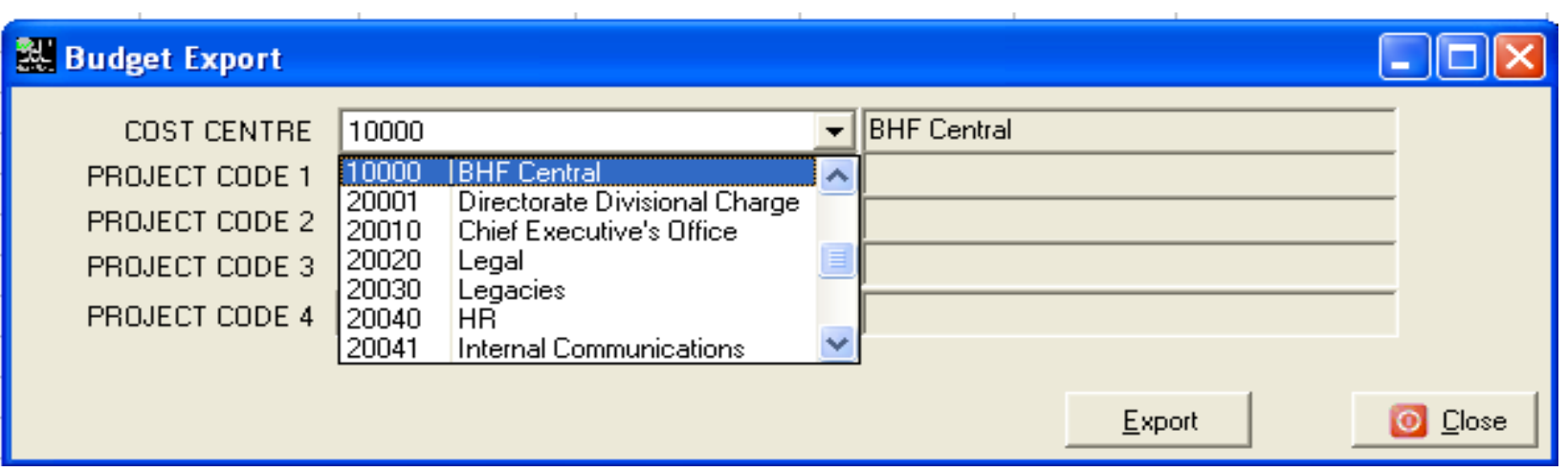

# **5) Import Button**

This button will display the screen below from which you can select the Excel file that you wish to import in to the holding area. You must also specify the worksheet in the selected Excel file which you want to import. The {...} button allows you to browse for the file and sheet.

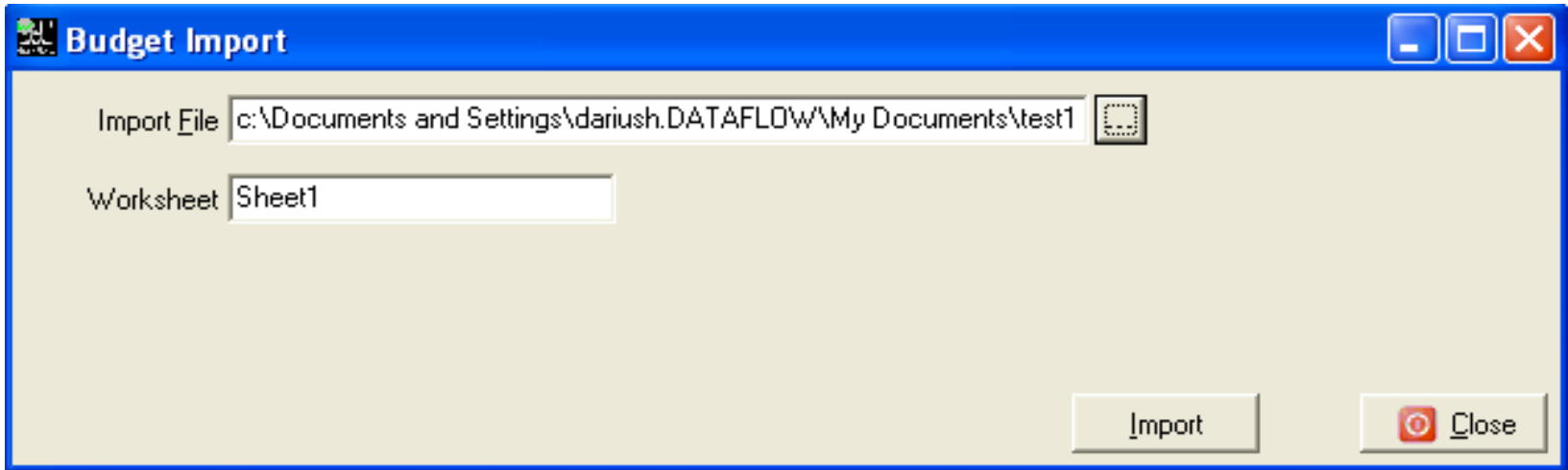

Please note that you can repeat this exercise as many times as you wish and can combine multiple Excel files in to the holding area before the update is finally performed.

Certain assumptions have been made in order for us to import the data from an Excel Spreadsheet and the following structure is required for the import to be successful.

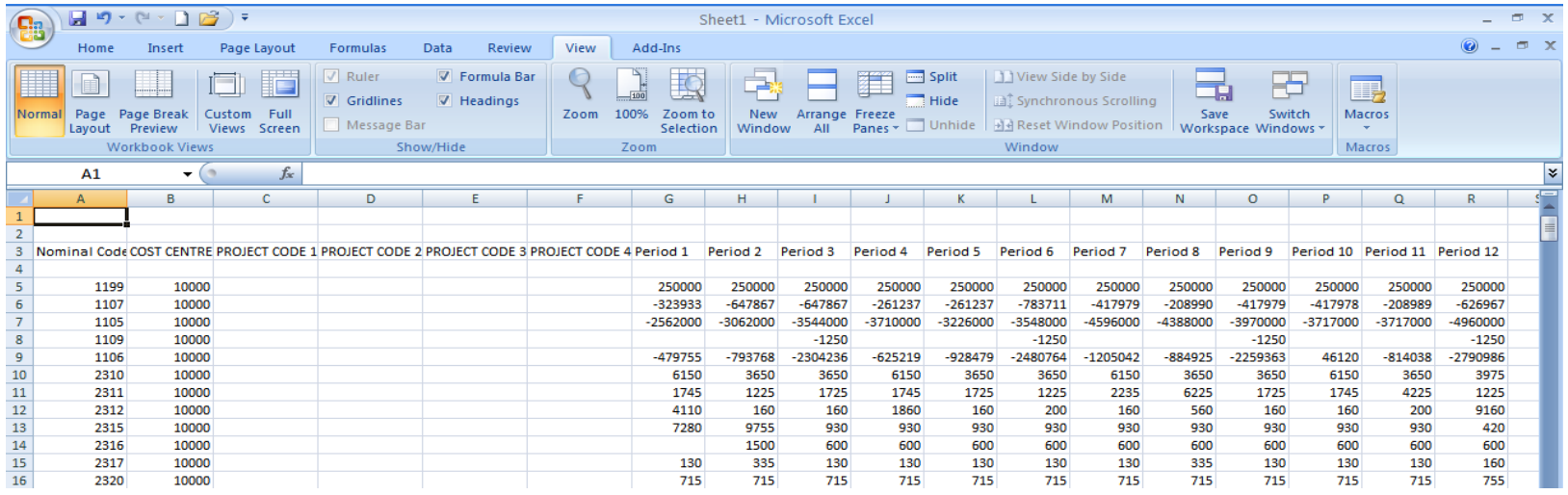

a) The columns of the spreadsheet must be in the following order:

- Nominal Code
- Cost Centre
- Project Code 1,2,3 and 4
- Period  $1, 2, 3, \ldots$  and  $12$

b) The data will be imported from row 5 to the first row found where the Nominal Code is blank.

## **6) Update Button**

Budget values will be updated from this holding area and will replace the existing selected budget. Please Note: All the current saved values of the existing selected budget will be lost and replaced with the new values in the holding area.

#### **Creating a new set of budgets**

In order to create a new set of budget from scratch, simply use the Add Button and define the parameters of the new budget and save as before. Next, upload values to the new budget following the instruction above.

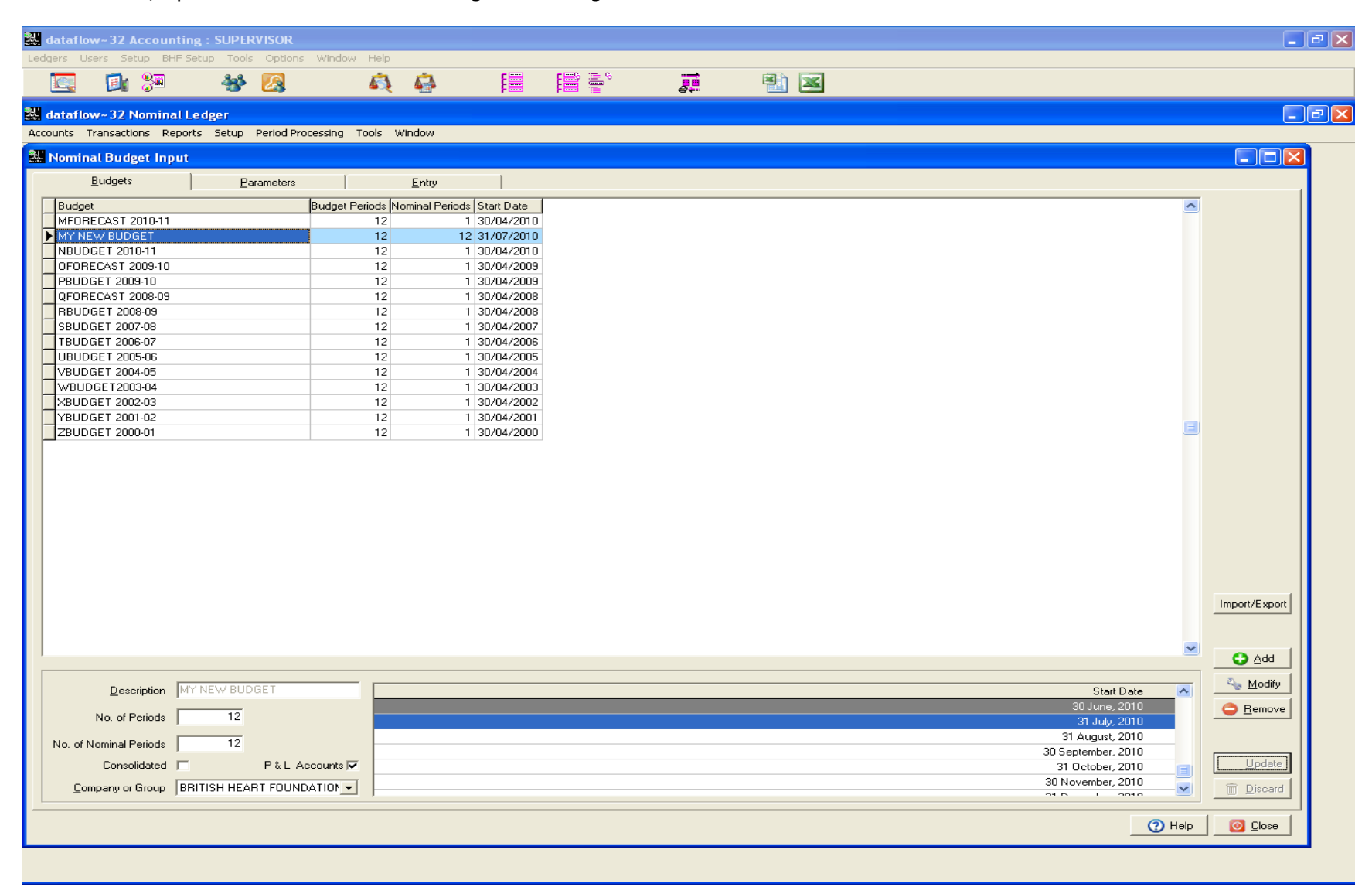